# **4.3. PRESENTACIONES MULTIMEDIA EN LÍNEA**

Si bien es cierto que las presentaciones son instrumentos muy poderosos de comunicación visual en otros ambientes profesionales, las presentaciones multimedia se han convertido en un aliado de mucha utilidad en el sector educativo. Se han incorporado en las aulas el uso de esta nueva tecnología educativa, haciendo uso de estas presentaciones para proyectar contenidos educativos en pantalla. Sin embargo, ¿Qué diferencia radical existe entre el pizarrón y la pantalla cuando de lo que se trata es de proyectar información?. Las ventajas son mínimas. Como docentes hace falta mucha cultura para usar didácticamente una herramienta tecnológica que puede darnos un beneficio sustancial en el proceso de aprendizaje. Si empleamos actividades que tengan que ver con el aprendizaje por descubrimiento, o el aprendizaje significativo, podremos sin duda generar materiales así elaborados involucren al alumno en un entorno de análisis, reflexión que les permita construir su propio aprendizaje.

El uso educativo de presentaciones es adecuado en actividades destinadas a compartir información. Este tipo de trabajo conlleva un tratamiento más complejo de la información que la simple exposición oral o la respuesta de cuestionarios. Hay que enfrentarse a la necesidad de definir claramente el tipo de comunicación que quiere realizar: descriptiva, argumentativa, persuasiva, etc. y el tipo de audiencia o público destinatario de esta presentación. Es decir, lo primero que debe definir con claridad es la **finalidad** de la presentación y **hacia quiénes** está dirigida. Las herramientas de presentación combinan formas, texto, colores, movimiento y sonido; todo con la única finalidad de hacer más atractivo y comprensible la idea que se está ofreciendo $^1$ .

Uso educativo de editores de presentacionesAlgunos puntos importantes a considerar a la hora de trabajar con Power Point en la sala de clases...

Habida cuenta de la centralidad casi excluyente que el lenguaje textual secuencial tuvo y aún tiene en las actividades escolares, la elaboración de comunicaciones multimediales es un desafío reciente y muy interesante para docentes y estudiantes.

El uso de editores de presentación por parte de los alumnos es recomendable en actividades destinadas a compartir información que ellos han recolectado o generado. Se trata de actividades que los obligarán a sintetizar y jerarquizar la información de la que disponen, organizándola de modo tal que facilite su transmisión. Este tipo de trabajo conlleva un tratamiento más complejo de la información que la simple exposición oral o la respuesta de cuestionarios. Los estudiantes se enfrentarán a la necesidad de definir claramente el tipo de comunicación que quieren realizar: descriptiva, argumentativa, persuasiva, etc. y el tipo de audiencia o público destinatario de esta presentación. Es decir, lo primero que deben definir con claridad es la finalidad de la presentación y hacia quiénes está dirigida.

Luego tendrán que seleccionar, organizar y jerarquizar la información, además de decidir la extensión de la presentación en cantidad de pantallas y el tipo de componentes textuales, gráficos y sonoros que utilizarán.

Realizarán entonces el guión de la presentación y luego pasarán al diseño gráfico de la misma. La utilización de iconografía y de plantillas en el diseño evitan la sobreabundancia de elementos que se convierten en distractores perturbando la compresión del mensaje.

Cuando se realicen presentaciones hipertextuales (es decir, que contengan links entre las distintas diapositivas), será imprescindible que se confeccionen mapas de navegación que respalden los circuitos alternativos o los diferentes niveles o grados de explicitación o

-

<sup>&</sup>lt;sup>1</sup> José Sánchez Rodríguez (Universidad de Málaga), Rafael Palomo López (CEP de Málaga), Julio Ruiz Palmero (Universidad de Málaga): [Posibilidades didácticas de la Web 2.0. Capítulo 4: Incluir vídeos, presentaciones,](http://tecnologiaedu.uma.es/materiales/web20/archivos/cap4_Videos_presentaciones.pdf)  [archivos diversos,](http://tecnologiaedu.uma.es/materiales/web20/archivos/cap4_Videos_presentaciones.pdf) etc., p. 7.

#### profundización ofrecidos.

Como dijimos anteriormente, el centro del problema es la construcción del mensaje y la elección de las estrategias comunicacionales y no tanto el manejo de las utilidades del formato presentación.

#### **2**

## **4.3.1. SlideShare**

## **4.3.1.1. ¿Qué es SlideShare?**

La llamada Web 2.0 ha traído dos fenómenos diferentes. Por un lado, las [aplicaciones web,](http://www.consumer.es/web/es/tecnologia/software/2005/12/15/147638.php) como por ejemplo [Google Docs & Spreadsheets](http://docs.google.com/) , que permite crear documentos de texto y hojas de cálculo en una página web. La princpal ventaja de estas aplicaciones es que se pueden [compartir los documentos fácilmente con otras personas](http://www.consumer.es/web/es/tecnologia/internet/2006/07/05/153374.php) y acceder a ellos desde cualquier ordenador. Por otro lado están los sitios de UGC ('User-Generated Content', contenido generado por el usuario), donde, por ejemplo, los navegantes pueden dejar sus fotos [\(Flickr](http://www.consumer.es/web/es/tecnologia/internet/2005/10/07/145981.php)) o vídeos [\(YouTube\)](http://www.consumer.es/web/es/tecnologia/imagen-y-sonido/2005/12/29/147788.php) a la vista de todo el mundo<sup>3</sup>.

**SlideShare** (http://www.SlideShare.net) es un sitio que -del mismo modo que el Youtube) permite compartir archivos en línea, en este caso, de presentaciones del tipo Power Point. Simplemente se pueden subir presentaciones hechas en ese programa, o crearlas en el mismo sitio de SlideShare. Una vez que se ha creado la presentación, queda disponible en el sitio en formato Flash, se la puede reproducir en el mismo o bien a través de un enlace embebido se la puede incorporar en cualquier sitio o blog. De esta manera se resuelve el viejo problema de las presentaciones en PowerPoint, que encontraban grandes dificultades para compartirse a través de la Web. Eso sí: se pierden los efectos y transiciones que tiene el PowerPoint, y se puede avanzar una diapositiva por vez. El sitio cuenta además con un buscador y a igual que los videos de Youtube, se las puede enviar fácilmente por correo electrónico para recomendarlas<sup>4</sup>.

---

Ventajas

- Permite dar conferencias sin necesidad de cargar la presentación.
- La presentación se puede ver desde cualquier PC
- . Simplemente abriendo una página Web.
- Es más fácil compartir una presentación de trabajo con otros colegas.
- Permite enviar presentaciones con varios megabytes, difíciles de enviar por correo.
- . Sólo colgándola en SlideShare envía la dirección de enlace.
- Se evitan los *spam* de amigos
- La aplicación permite hacerles comentarios a las presentaciones.
- Se pueden clasificar con etiquetass. Es decir palabra clave que las asocia e informa el contenido.

• Se pueden incrustar las presentaciones en cualquier página web, como por ejemplo un blog.

Desventajas:

<sup>&</sup>lt;u>.</u> <sup>2</sup> *[Material didáctico. Uso educativo de editores de presentaciones](http://www.educarchile.cl/portal.herramientas/planificaccion/1610/article-92662.html)*, educarchile.cl

<sup>3</sup> SlideShare: guardar las presentaciones en Internet,

<sup>&</sup>lt;sup>4</sup> Francisco Albarello: *Instrucciones para subir presentaciones en Power Point a Slide Share e* [incrustarlos en el blog de la cátedra,](http://www.newsmatic.e-pol.com.ar/usr/11/21/instrucciones_slideshare.pdf)

• A nivel educativo las presentaciones en Powerpoint son un formato muy limitado

. No tienen demasiado valor si no hay un presentador explicando y ampliando la información.

• No es posible combinar el sonido y la imagen. Como un presentador que lleve la exposición o relato de lo que se quiere mostrar. A menos que se cree un archivo de narración de audio *Slidecast*.

• No admite animaciones. Son estáticas.

• Algunas veces la incompatibilidad de los formatos produce algunas alteraciones en las presentaciones luego de colgarla en SlideShare.

Jordi Pérez: *[SlideShare, uso compartido de powerpoints y presentaciones](http://pymecrunch.com/slideshare-uso-compartido-de-powerpoints-y-presentaciones)*, pymencruch.com, 29 de junio de 2008

## **4.3.1.2. Abrir una cuenta**

Para darse de alta en el portal debemos escribir la siguiente dirección de internet en el navegador:

http://www.slideshare.net/

En el menú que sale en la parte superior derecha, se pulsa en el enlace *[Sign Up](http://www.slideshare.net/signup?cmp_src=signup_home_cta) for a new account.*:

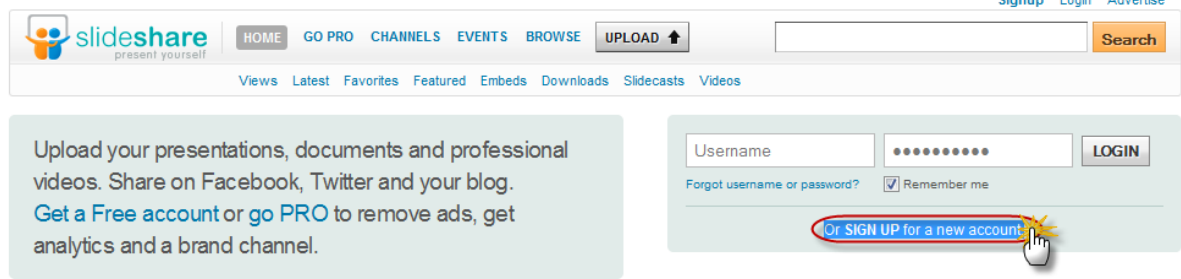

A continuación, se abre una nueva pantalla con un formulario que hemos de rellenar: la ventana siguiente se completan las cajas con los datos de usuario, contraseña y correo electrónico, seleccionando el tipo de cuenta que vamos a activar de acuerdo con nuestros intereses educativos; luego, se pulsa el enlace **Join now**:

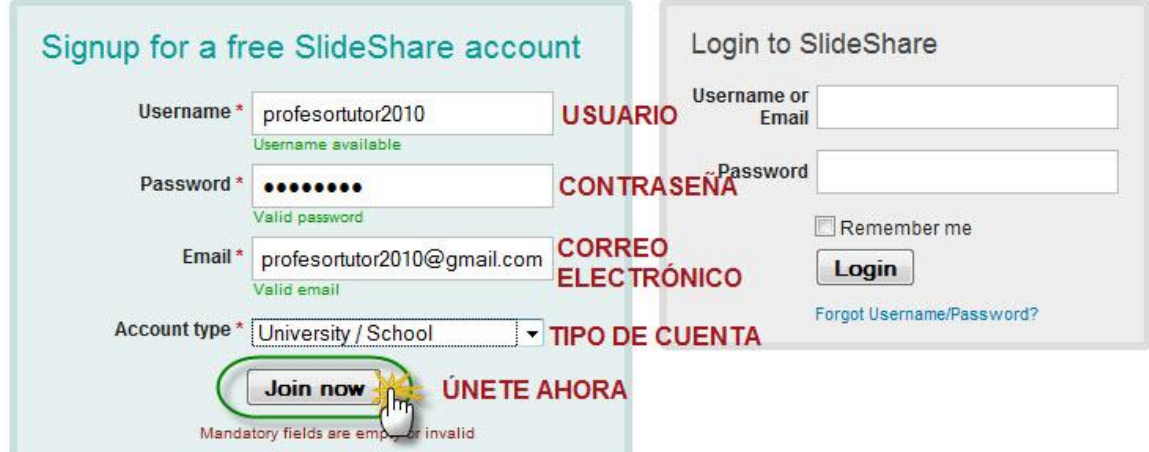

En la segunda ventana de datos se identifica el Género (**Gender**) (Male=Masculino) (Female=Femenino), el País (**Country**) (Spain), la Ciudad o Población (**City**) y la Provincia (**State**). En la casilla **Are you human?** se escribe el texto que aparece en la imagen. Por último, se marca la casilla de verificación en la que se aceptan las condiciones de SlideShare y se pulsa el botón **Sign Up**:

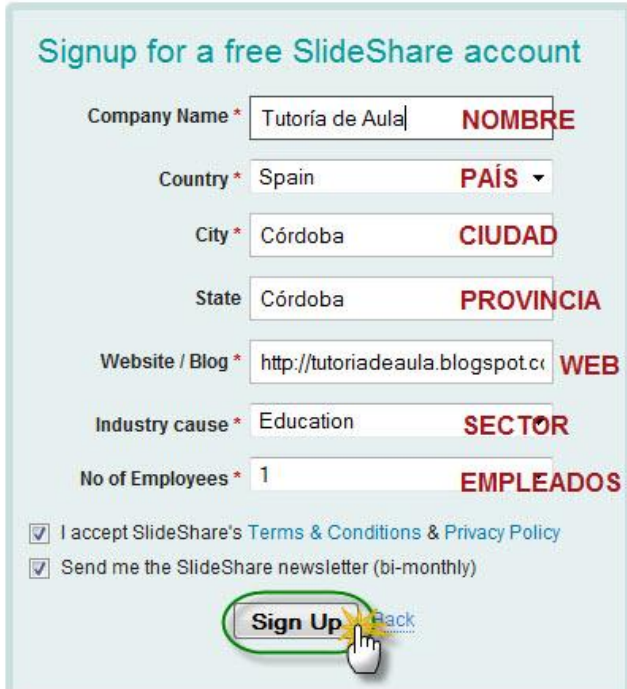

Una vez realizado todo esto, se comprueba el mensaje de verificación que llega al correo electrónico utilizado y se pulsa el enlace de verificación de alta **confirm your email address**: [Slide Share] Please confirm your email address Recibidos | X

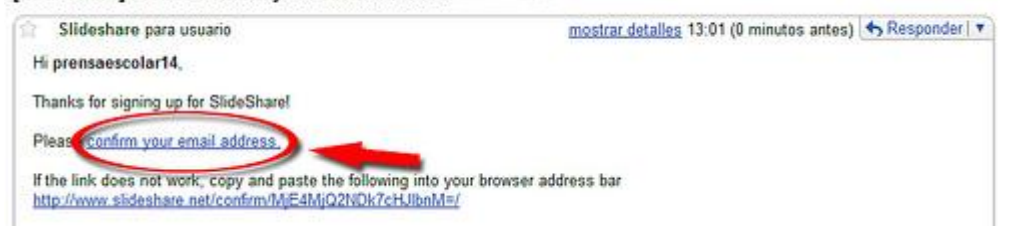

A continuación se inicia la sesión de SlideShare. Para comprobarlo, se identifica el nombre de usuario en el menú superior. Para salir se pulsa el enlace **Logout**, situado a la derecha del nombre de usuario:  $\sum$  Tutoría de Aula V

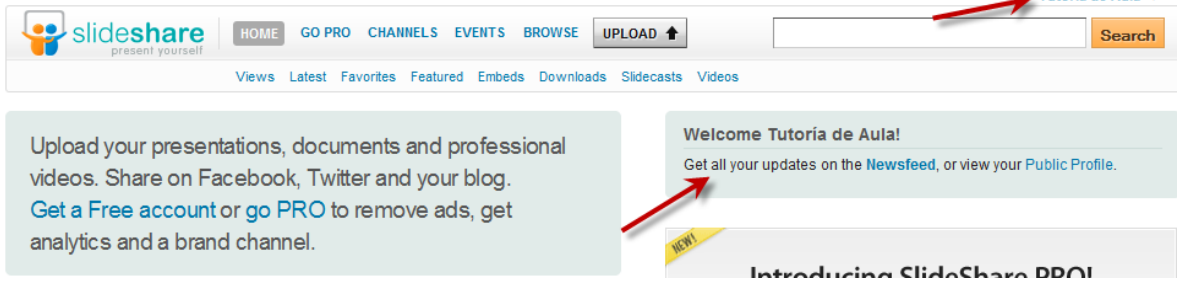

Mayo 22, 2009 | | Etiquetas[:Cómo darse de alta en SlideShare,](http://blogs.prensaescuela.es/blogmaestro/blog/tag/como-darse-de-alta-en-slideshare/) [Tutorial alta en SlideShare](http://blogs.prensaescuela.es/blogmaestro/blog/tag/tutorial-alta-en-slideshare/) http://blogs.prensaescuela.es/blogmaestro/blog/2009/05/22/como-darse-da-alta-en-SlideShare/

[http://www.scribd.com/doc/25365017/Subir-presentaciones-a-SlideShare#](http://www.scribd.com/doc/25365017/Subir-presentaciones-a-SlideShare)

**SEPTIMA SESIÓN. PASO 10: PUBLICAR Y COMPARTIR PRESENTACIONES EN POWERPOINT** I.E.S. RIBERA DEL BULLAQUE GRUPO DE TRABAJO CREACIÓN Y DISEÑO DE BLOGS Y PAG. WEB, 2010

#### **4.3.1.3. Configura tu cuenta – Edit Profile**<sup>5</sup>

Como en todos los servicios Web 2.0, SlideShare además de ofrecerte la posibilidad de compartir tus archivos te ofrece otras opciones para interactuar y compartir con otros usuarios del servicio. Es, por tanto, recomendable que configures adecuadamente tu perfil en el servicio, para que otros usuarios sepan más de ti. Haz clic en el enlace **Edit Profi** 

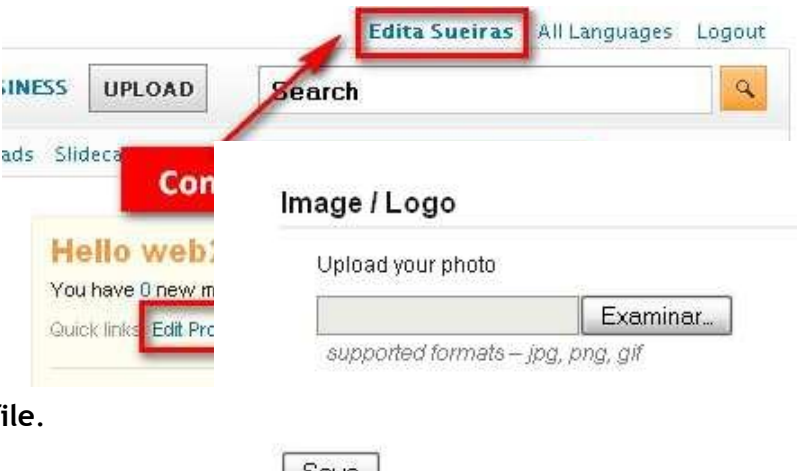

 $\sqrt{\frac{26}{9}}$  **Personal information.** En la nueva pantalla podrás modificar y añadir información personal. Observa que, al final de la página, podrás también

-

<sup>5</sup> Edita Sueiras: *[Comparte presentaciones en línea: SlideShare. Registro y configuración](http://www.scribd.com/doc/24902905/Slideshare-registro-y-edicion-del-perfil)*, Curso Herramientas y servicios Web 2.0 en el aula, CPR Llanes, Asturias, 2010

incluir una imagen que personalice tu perfil. Utiliza el botón **Examinar** para localizar la fotografía o logo en tu ordenador. Guarda los cambios realizados pulsando el botón **Save**.

- **Manage Account.** Posee tres secciones:
	- o *Change Password*: te permite cambiar la contraseña de acceso al servicio.
	- o *Choose default for you content*: te permite seleccionar el idioma español y modificar la licencia de tus contenidos. SlideShare te permite elegir entre diferentes tipos de Licencias Creative Commons, selecciona aquella que desees.
	- o *Delete Account*: borra la cuenta (y, atención, todo lo que tengas en ella)
- **Email preferences.** Configura las opciones de preferencia en los mensajes y avisos de correo electrónico. SlideShare puede notificarte los movimientos y actividades de tu cuenta con un sistema de notificaciones. Configúralo según tus deseos.
- **Privacy Settings.** Configura las opciones de privacidad del servicio: quién puede enviarte mensajes privados, quién puede escribir en tu muro, quién puede compartir documentos contigo, etc.
- **Subscriptions.** Te muestra el listado de usuarios a los que estás suscrito.
- **My upload.** Te muestra el listado de archivos que ya tienes publicado en SlideShare.
- **Social autoshare.** Si eres usuario de redes sociales como Facebook y Twitter puedes sincronizar tu cuenta de SlideShare con estas redes sociales, así las actualizaciones de tu actividad en el sistema se mostrarán también en tu red social.
- **Contact List.** SlideShare te permite crear listas de contactos en el servicio.

## **4.3.1.4. Página de inicio**

El Menú superior está siempre visible cuando navegamos, para movernos con facilidad por las distintas opciones:

Home: página de inicio Browse: buscar My Slidespace: acceso a nuestro espacio en SlideShare Upload: subir Community: comunidades Widgets: pequeñas aplicaciones

También encontramos un submenú donde podemos ordenar las búsquedas por: Slidecasts: presentaciones con audio. VideoSlides: presentaciones con vídeos. Latest: últimas subidas. Views: los más visionados del día. Embeds: presentaciones que muestran código html para ser insertadas en otros sitios. Featured: destacados. Favorites: favoritos.

Downloads: los más descargados del día

## **4.3.1.3. Subir una presentación**

Teniendo abierta la cuenta gratuita subscrita, nos situamos en la página de inicio de SlideShare.

A continuación tenemos que pinchar en el botón UPLOAD

Nos aparecerá una nueva pantalla en la que tendremos que pinchar sobre "Browse and select files" para buscar la presentación que tenemos en nuestro disco duro.

Nos aparecerá el explorador de archivos y buscaremos la ubicación donde esté la presentación que queramos subir y la seleccionaremos.

Inmediatamente comenzará el proceso de subida de la presentación. El tiempo que tarde en completarse dependerá del tamaño de la presentación.

Cuando termine nos aparecerá la siguiente pantalla, donde tendremos que poner algunos datos para clasificar la presentación en SlideShare:

Rellenamos los campos según nuestro deseo. Lo más importante en el título, las etiquetas y la privacidad, don dejaremos la opción predeterminada de public, para que la pueda ver cualquiera.

Una vez rellenos los campos (después los podremos modificar) presionamos el botón publish y comienza la publicación de la presentación, lo que llevará un tiempo, pues se convertirá a un formato flash.

Una vez publicada, podemos acceder a nuestra presentación en la pantalla Home presionando sobre myslidespace

Si pinchamos sobre nuestra presentación accederemos a otra pantalla donde podemos ver como queda nuestra presentación y que nos permite cambiar algunos parámetros.

En editar presentación podemos cambiar las etiquetas, título… de la presentación. También nos deja seleccionar si la presentación podrá ser descargada por los que la vean o no.

También podemos insertar una narración de audio en mp3 a la presentación (no permite música) desde un archivo del ordenador o un enlace externo, o un video de YouTube simplemente pegando la URL e indicando donde queremos que se situé.

Y, finalmente, tenemos el código para insertar en el blog. Lo podemos copiar tal y como está o personalizarlo, quitando las presentaciones relativa.

Para publicar la presentación en el blog sólo tenemos que copiar el código, acceder a nuestro blog, pinchar en nueva entrada o editar una entrada antigua para añadirle la presentación, situarnos en la pestaña de edición de HTML, pegamos el código donde queramos que vaya la presentación, ponemos el título y las etiquetas deseadas y damos a publicar entrada y ya tenemos nuestra presentación en el blog.

Grupo de trabajo "*[Creación y diseño de blogs y páginas web](http://www.scribd.com/doc/25365017/Subir-presentaciones-a-SlideShare)"*, I.E.S. Ribera del Bullaque, 2009, pp. 1-2.

## 4.3.1.4. Compartir una presentación

## 4.3.1.5. Búsqueda de documentación

Slideshare tiene alojados en su servicios miles de presentaciones. Entre tanta variedad localizar las que sean de tu interés es muy sencillo porque Slideshare te ofrece varias opciones para localizarlas:

1. **Browse**. Te permite buscar presentaciones por categorías preestablecidas. Cuando un usuario sube una presentación a Slideshare debe catalogarla en una categoría determinada. Esto facilita su clasificación. Entre otras, con aplicación en el campo

educativo, books – libros, education – educación, photos – fotografías, sports – deportes, technology – tecnología o travel – viajes.

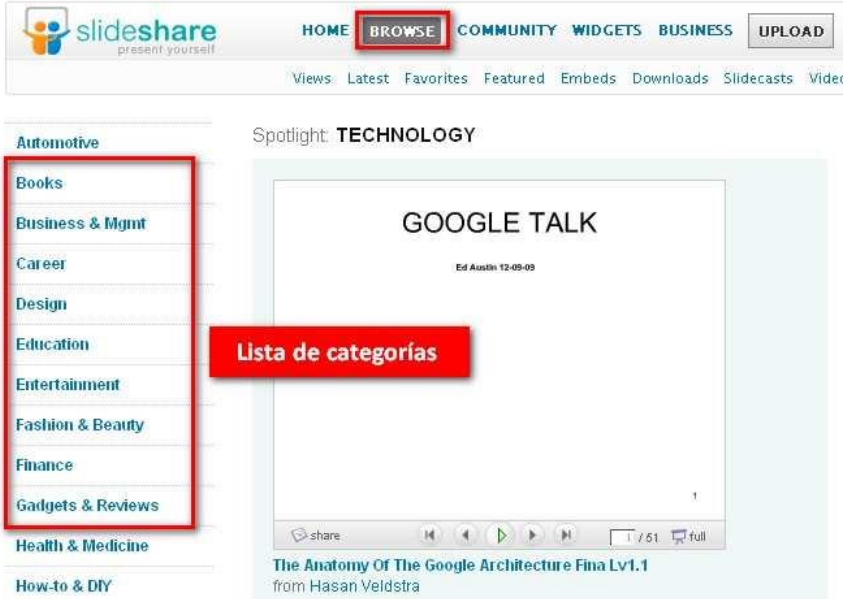

2. **Caja de búsqueda Search**. Te permite localizar presentaciones en función de la palabra o palabras clave que introduzcas en el cuadro de búsqueda. Puedes elegir el idioma en el que desees te muestre los resultados.

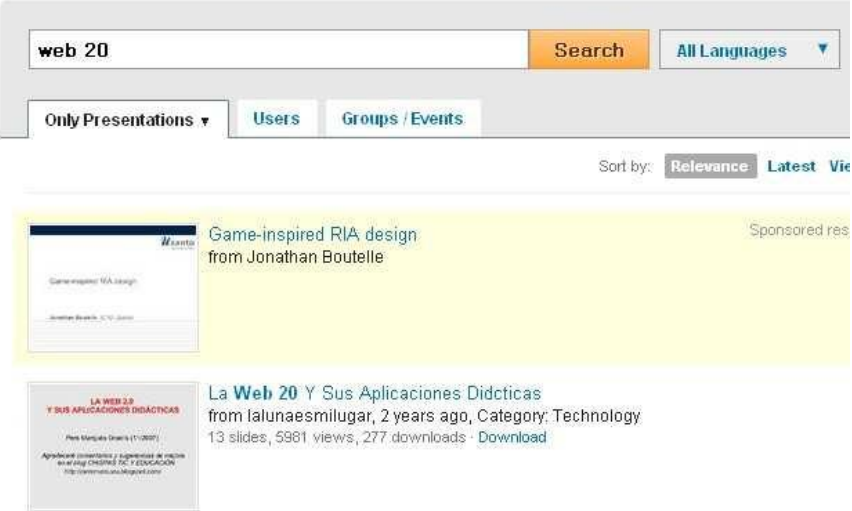

3. **Búsqueda por etiquetas – Nube de tags**. Como muchos servicios Web 2.0, Slideshare permite

etiquetar las presentaciones subidas. Esto facilita la localización de los archivos. Utiliza el vocabulario

que aparece en la Nube de tags para encontrar presentaciones sobre temas específicos.

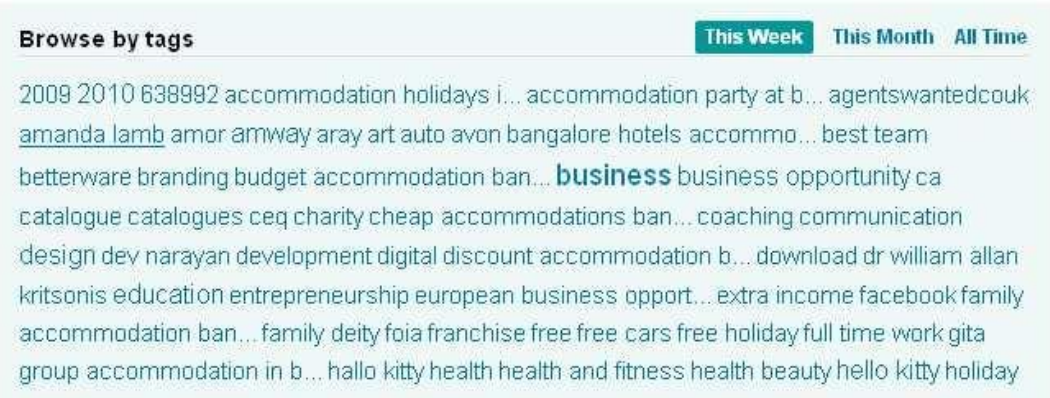

Cuando localices uno que te interese haz clic sobre su nombre o su representación fotográfica en miniatura.

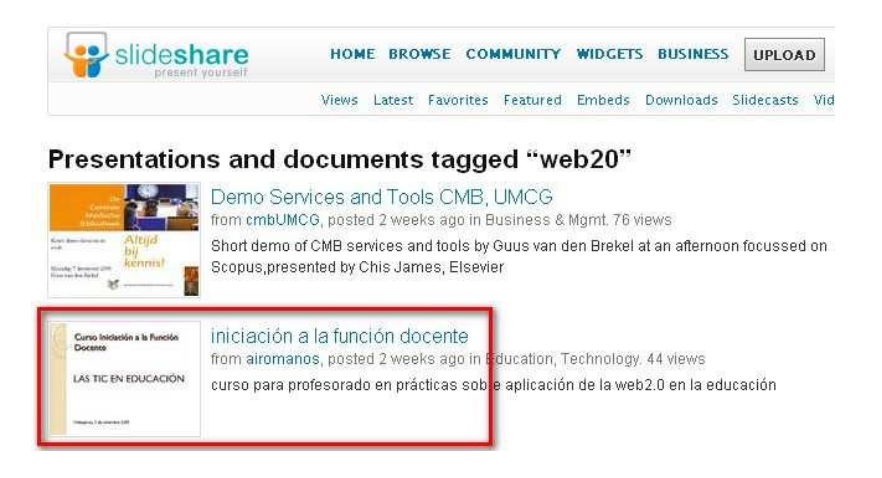

Accedes así a la página concreta de Slideshare en la que está alojada la presentación. Por ejemplo,

[http://www.slideshare.net/airomanos/inici](http://www.slideshare.net/airomanos/iniciacin-a-la-) [acin-a-la-](http://www.slideshare.net/airomanos/iniciacin-a-la-) funcin-docente

Observa alguna de sus opciones:

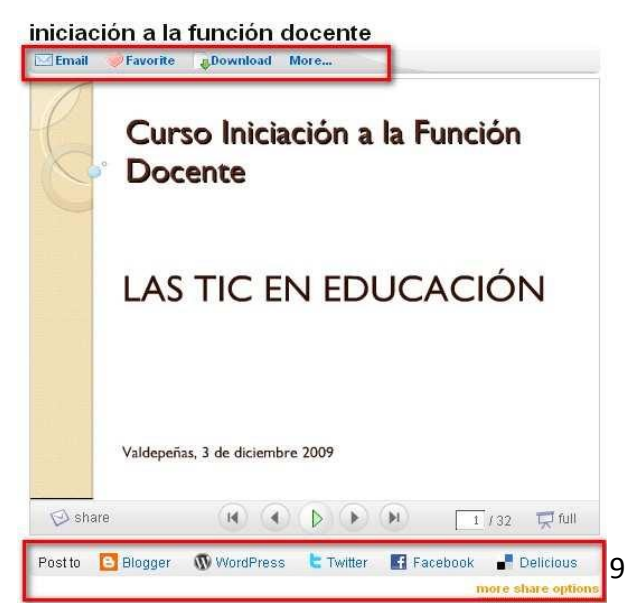

**Email**. Te permite enviar un mensaje a un conocido, amigo, alumno… informándole de la localización de esta presentación en Slideshare. El mensaje incluirá un enlace a la página para que tu amigo pueda visualizarla.

# iniciación a la función docente

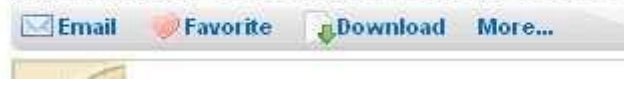

**Favorite**. Te permite incluir la presentación en tu lista de favoritos. Así podrás acceder a ella más rápidamente ya que si accedes a tu perfil – Favoritos, podrás visualizar todos aquellos que hayas clasificado como tal.

**Download**. Es el enlace de descarga del archivo, presente siempre y cuando el autor de la presentación permita su descarga. Según el navegador que utilices, una ventana emergente te solicitará qué hacer con el archivo: abrir, guardar… en tu equipo.

#### iniciación a la función docente Email Favorited & Bownload More... Ana F Emb€ 44 views, 1 fav Curso Iniciación a la Función Abriendo cursopracticos-091221023859-phpapp02.ppt **Docente** Ha escogido abrir Consept actices-091221023859-phpapp02.ppt que es de tipo: Presentación de Microsoft Office PowerPoint 97-2003 de: http://s3.amazonaws.com **LAS TIC** ¿Qué debería hacer Firefox con este archivo? Abrir con Microsoft Office PowerPoint (predeterminada)  $\checkmark$ **Buardar archivo** Hacer esto automáticamente para estos archivos a partir de ahora. Aceptar Cancelar Valdepeñas, 3 de dio

**More…** Te permite añadir la presentación seleccionada al grupo o grupos a los que pertenezcas o a los eventos que tengas establecido. De momento, no tienes ninguno, pero todo se andará.

Edita Sueiras: *[Comparte presentaciones en línea: SlideShare. Localiza y descarga](http://www.scribd.com/doc/24903254/Slideshare-localiza-y-descarga-presentaciones-en-linea)  [presentaciones de tu interés](http://www.scribd.com/doc/24903254/Slideshare-localiza-y-descarga-presentaciones-en-linea)*, Curso Herramientas y servicios Web 2.0 en el aula, CPR Llanes, Asturias, 2010

## **4.3.1.6. Herramientas complementarias**

SlideShare ha desarrollado servicios adicionales que complementan aún más la funcionalidad del mismo como son:

 **SLIDECAST**. Esta herramienta permite añadirle voz (narración) o música a una presentación colocada en SlideShare, logrando una sincronización del archivo sonoro con las dispositivas. Primero se graba el sonido a través de otro programa (por ejemplo un *podcast*) y se sube a una web o servidor. A continuación indicas a SlideShare la URL del archivo y a continuación se abre una ventana donde podremos sincronizar las dispositivas o *slides* y el sonido.

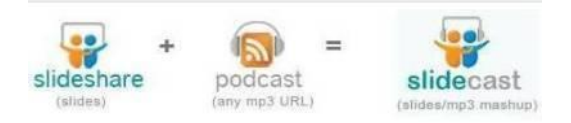

- **SLIDESHARE+YOUTUBE**. Recientemente SlideShare ha incorporado la posibilidad de integrar en una presentación ya subida a SlideShare, clips de vídeo previamente publicados en YouTube. Se puede utilizar de varias maneras:
	- o Añadir una película a nuestras presentaciones para ilustrar algún punto.
	- o Crear presentaciones que son compilaciones de distintos vídeos (las intervenciones de los ponentes en una conferencia, por ejemplo).
	- o Embeber discursos, animaciones que queramos compartir en SlideShare (haciendo uso de sus posibilidades como red social de difusión).
- **[SLIDESHARE](http://www.slideshare.net/developers/apps/pptribbon) RIBBON** Con este sencillo plugin podemos directamente subir instantáneamente nuestra presentación desde el programa Power Point (por ahora solo funciona con este programa de Microsoft) a nuestro SlideShare.

[http://www.emotools.com/conocimiento/herramientas/herramientas-20\\_-SlideShare/](http://www.emotools.com/conocimiento/herramientas/herramientas-20_-slideshare/)

## **4.3.2. Slide<sup>6</sup>**

Slide.com [\(http://www.slide.com\)](http://www.slide.com/) es un servicio web 2.0 que nos permite subir una colección de imágenes y luego obtener en línea una atractiva presentación que las muestra de forma secuencial y con efectos especiales. Esta presentación tendrá una URL que podemos compartir con otras personas. También es posible integrarla dentro de una página web. Este servicio puede resultar interesante para publicar las fotos de los distintos eventos que se celebran en el centro y para el desarrollo de una materia concreta.

#### **1. Registro de la cuenta**

Abrimos el navegador y visitamos la web de **Slide (** [http://www.slide.com.](http://www.slide.com/) Si bien se puede crear una presentación sin necesidad de registrarse como usuario de este servicio; sin embargo, conviene hacerlo; si obtenemos una cuenta gratuita, podremos añadir una foto más, cambiar el diseño, ver los comentarios que pueden hacer los demás... Únicamente, es necesario contar con otra cuenta de correo electrónico, tal como venimos defendiendo aquí -la de GMail resulta válida-, puesto que allí remiten todos los comentarios que se efectúen en la animación**.**

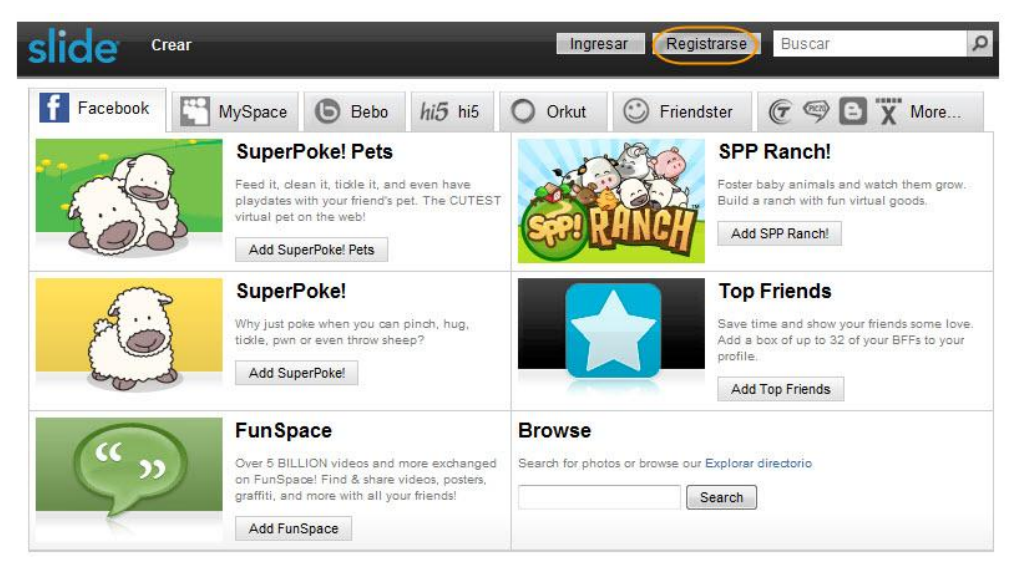

Debemos hacer clic en el enlace **Regístrate** y rellenar el formulario que se abre a continuación. Se rellenan los datos de nombre, dirección de correo electrónico y contraseña y se pulsa Registrarse:

 $\overline{a}$ 

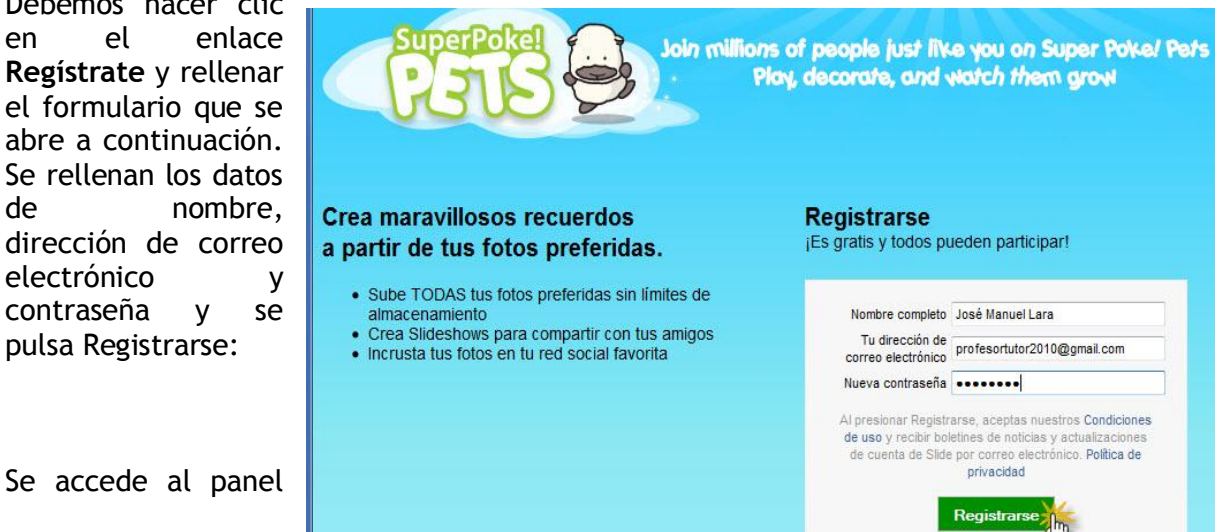

<sup>6</sup> *[Diseño de materiales multimedia web 2.0](http://www.isftic.mepsyd.es/formacion/materiales/107/cd/web20/web2003.html)*, 2008 © Ministerio de Educación, Política Social y Deporte. Instituto Superior de Formación y Recursos en Red para el Profesorado.

de control de nuestra cuenta de Slide, en la que se irán introduciendo las fotos, presentaciones, libros, vídeos que realicemos en este portal. Advertimos que no contamos todavía con ningún diaporama (*Slideshow*).

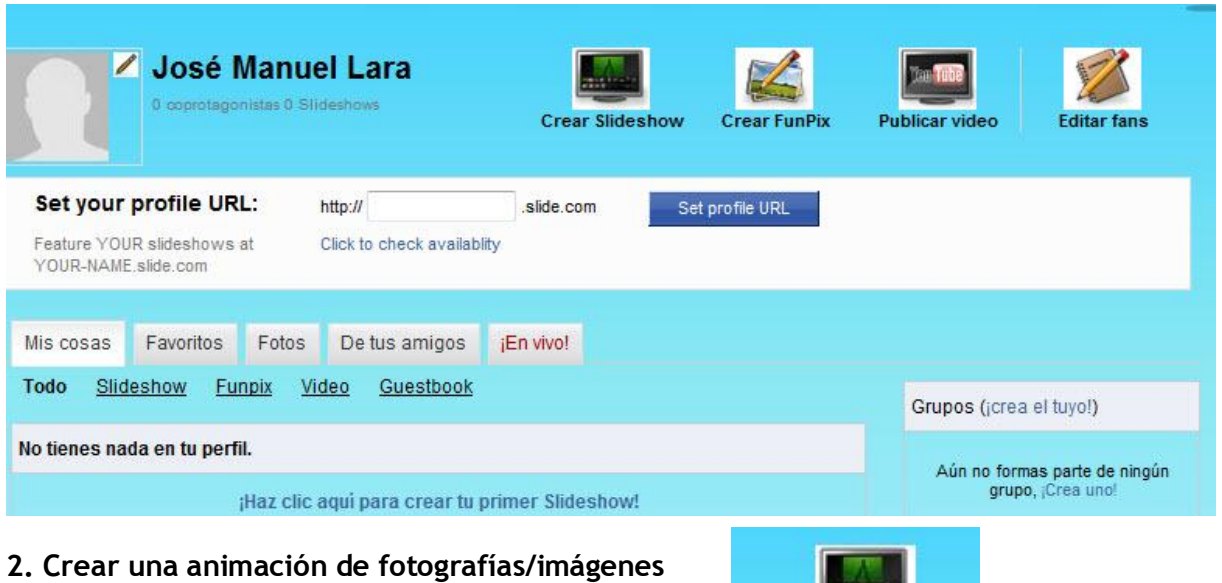

Hacemos clic en el enlace **Crear Slideshow**:

Accedemos a una nueva pantalla, en la que se nos muestran los pasos necesarios para finalizar nuestra empresa:

**Crear Slideshow** 

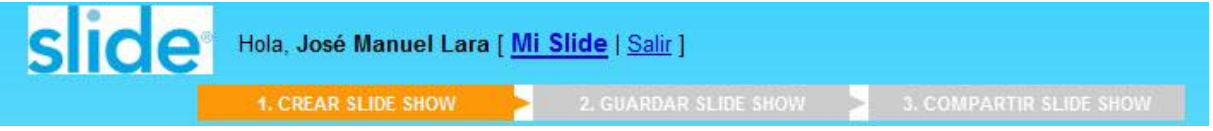

En la pestaña **Mis archivos** presinoamos en el botón **Busca** para subir las imágenes desde el equipo:

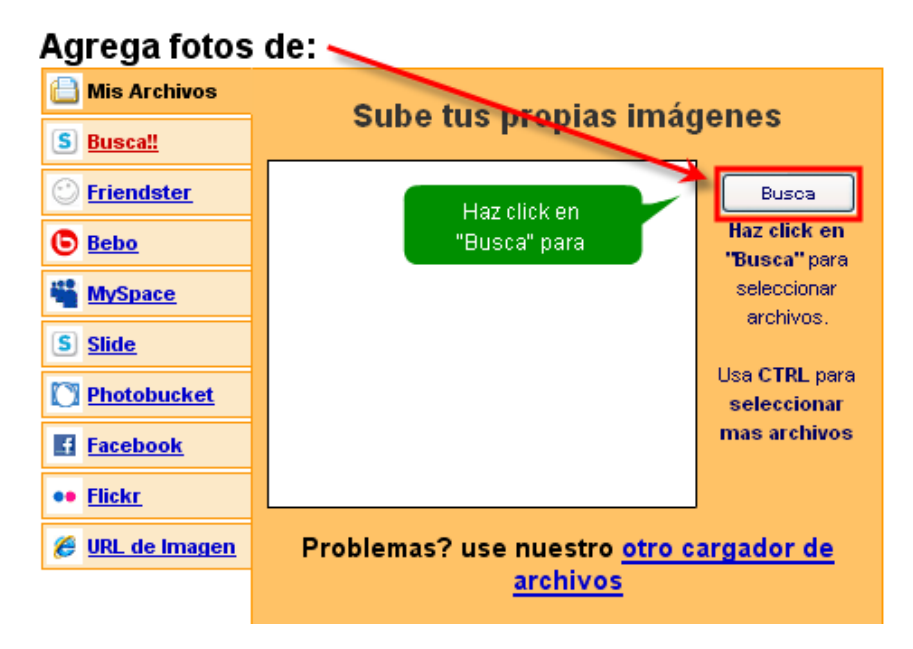

En el cuadro de diálogo **Seleccione los archivos …,** navegamos para situarnos dentro de la carpeta en la que tenemos almacenadas las fotografías/imágenes (en el ejemplo tomamos algunas imágenes sobre monumentos megalíticos) que tenemos intención de animar. Puedes seleccionar un solo archivo con hacer clic sobre él. Para añadir, uno a uno, a la selección pulsa previamente la tecla **Ctrl** y sin soltarla vete haciendo clic sobre los archivos que deseas elegir. Para añadir una lista de archivos: haz clic en el primero, pulsa la tecla **Mayus** y sin soltarla haz clic en el último. Verás que se seleccionan todos. Utiliza este truco para elegir todos los archivos de imagen de esta carpeta.

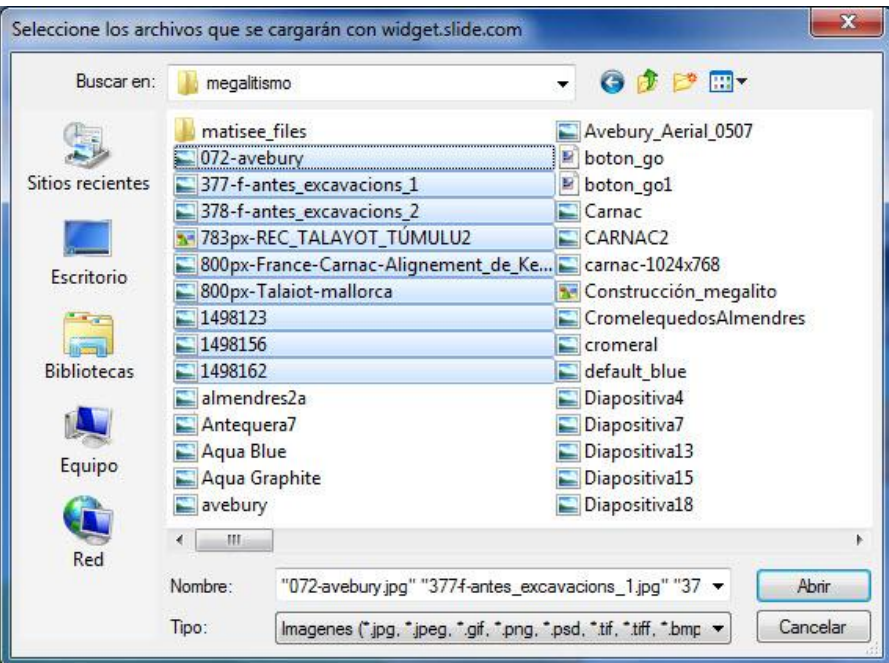

Con el ratón, presionamos en el botón **Abrir**. Transcurridos unos segundos/minutos se habrán subido estas imágenes al servidor remoto:

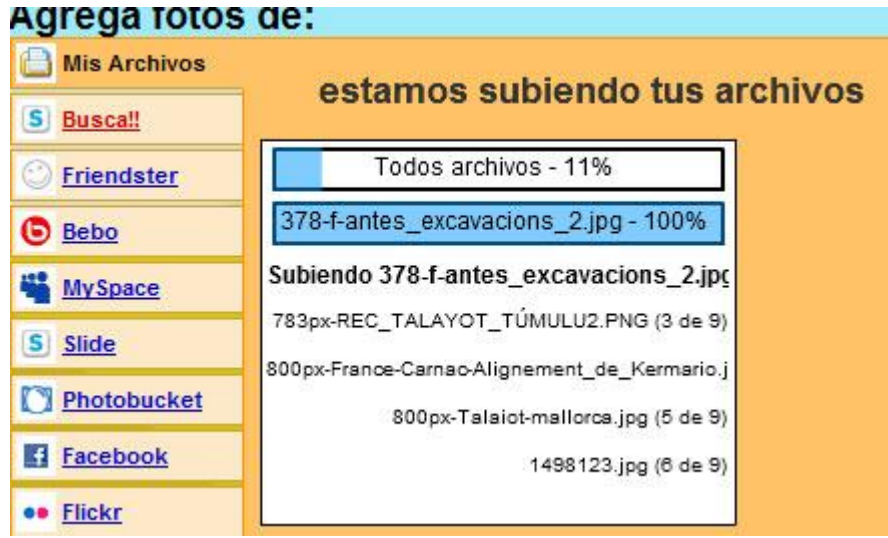

Una vez finalizado el proceso se mostrará el mensaje **Subida terminada**. En la vista previa de la presentación que se muestra arriba ya aparecen estas imágenes. En el panel inferior donde se muestran las imágenes subidas se puede realizar los siguientes ajustes:

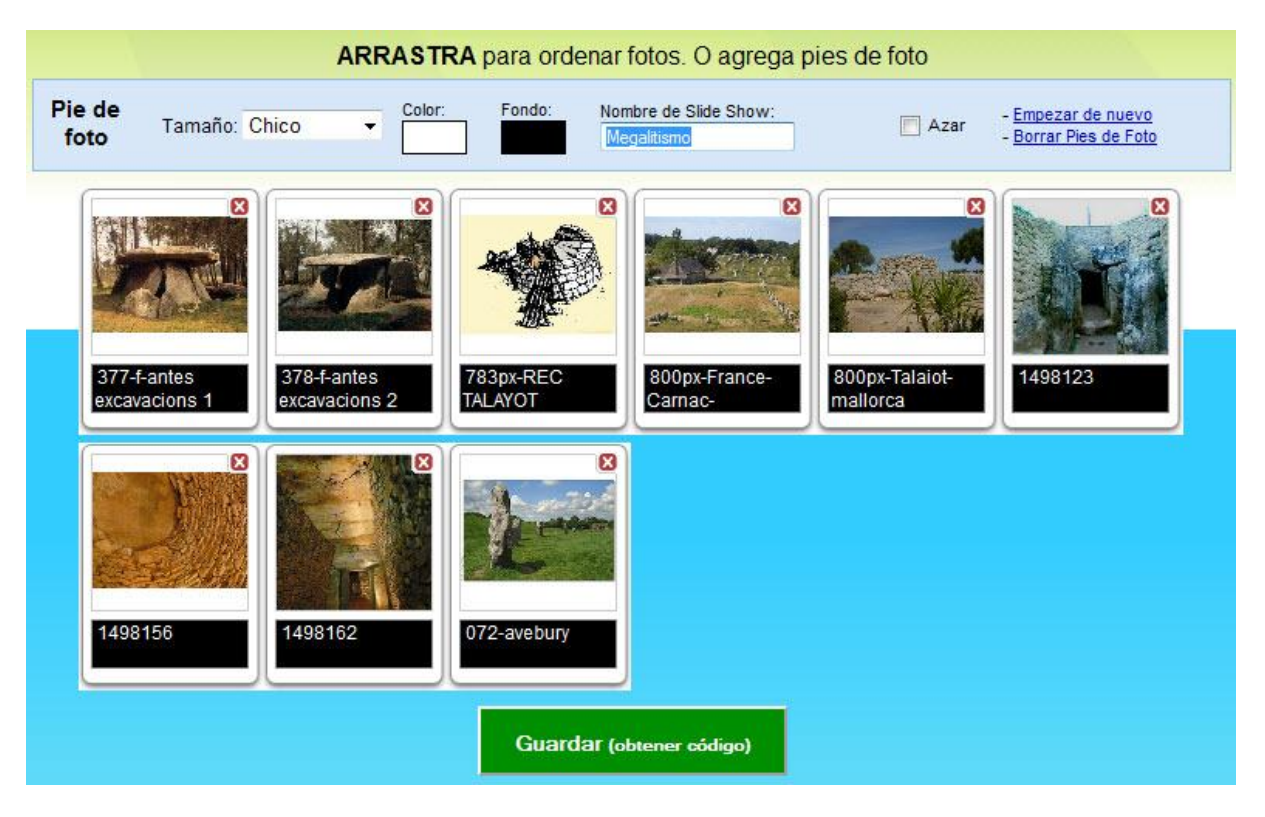

- **Nombre de Slide Show** (Megalitismo)
- **Pies de foto**: Se puede escribir el pie de página para cada fotografía ya que por defecto se sitúa el nombre del archivo.
- **Orden de las fotografías**. Arrastra las imágenes para colocarlas en el orden en que se mostrarán.
- **Azar**. Si activas esta casilla las fotos se mostrarán de forma aleatoria.

En el panel derecho **Personaliza** se pueden configurar interesantes opciones de la presentación:

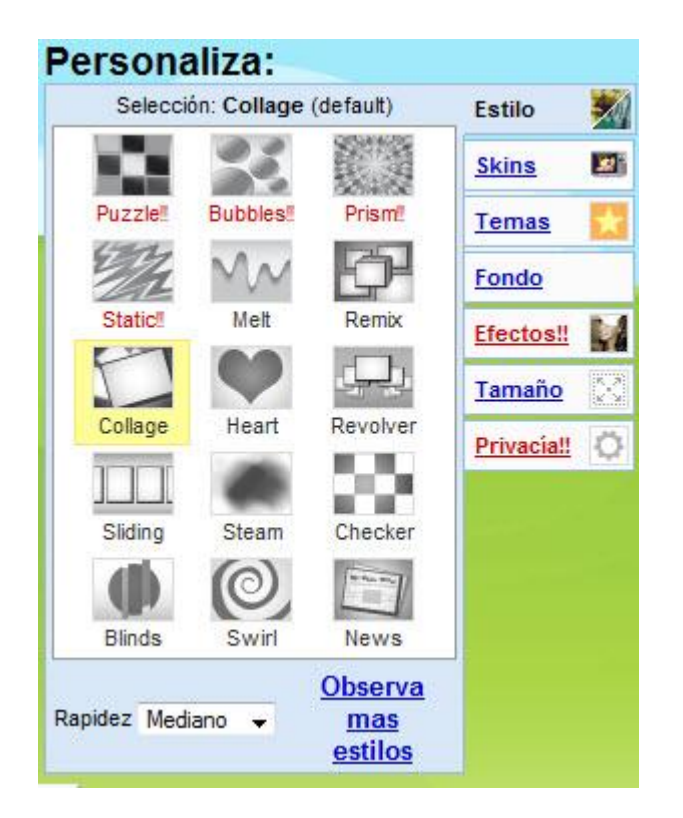

- **Estilo, temas y Skins**: puedes combinar las distintas opciones de estos parámetros para conseguir presentaciones más personalizadas. En la pestaña **Estilo** se puede activar la casilla **Azar** para que se muestre cada vez con un estilo aleatorio y desplegar la lista **Rapidez** para elegir la velocidad de la animación: **Fast**, **Medium** y **Show** (Rápido, Medio y Lento).
- **Música**: permite elegir una música de fondo.
- **Fondo**: para elegir un color de fondo.
- **Efectos**: para aplicar efectos de sepia, blanco/negro, etc a las fotos.
- **Tamaño**: en función del modelo definido para el estilo se podrá elegir un tamaño estándar: *small, medium o large* (pequeño, mediano y grande).
- **Privacidad**: permite establecer si la presentación será de acceso público o particular. Se recomienda la opción de acceso público.

Para terminar de configurar la presentación pulsa en el botón **Guardar**:

Si no hemos efectuado previamente el registro y posteriormente autentificado, Slide.com ofrece la oportunidad de hacerlo en este momento. Si continuamos sin registrar no será posible editar el slide.com. No obstante, en nuestro caso hemos realizado tales operaciones y debemos todavía establecer algunos parámetros para salvaguardar definitivamente la animación de Slide:

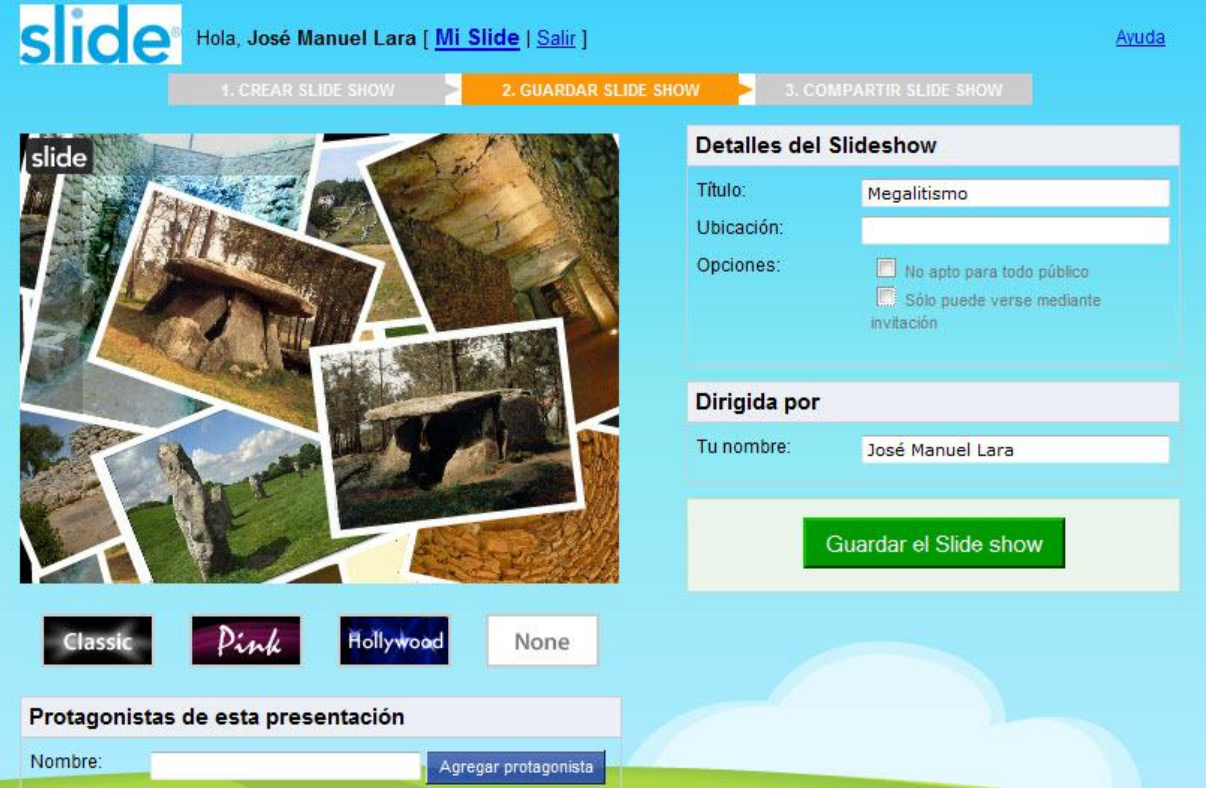

Se trata del **segundo paso que se establece en esta aplicación web**. Podemos modificar el título de la presentación, ubicarla en un lugar, establecer que **no es apta para todo el público** o que **Solo puede verse mediante invitación**. También se puede indicar el nombre del autor, así como mencionar a los protagonistas de la animación. Otro parámetro es establecer o no la cabecera de la presentación en tres tipos (Classic, Pink, Hollywood).

**Guardar** 

## Acabamos pulsando **Guardar el Slide show.**

Llegamos a tercer y último paso consistente en **Compartir el Slide Show**, en el que podemos ver el resultado final de la animación, teniendo la posibilidad todavía de modificarla y el enlace en el que se ha publicado:

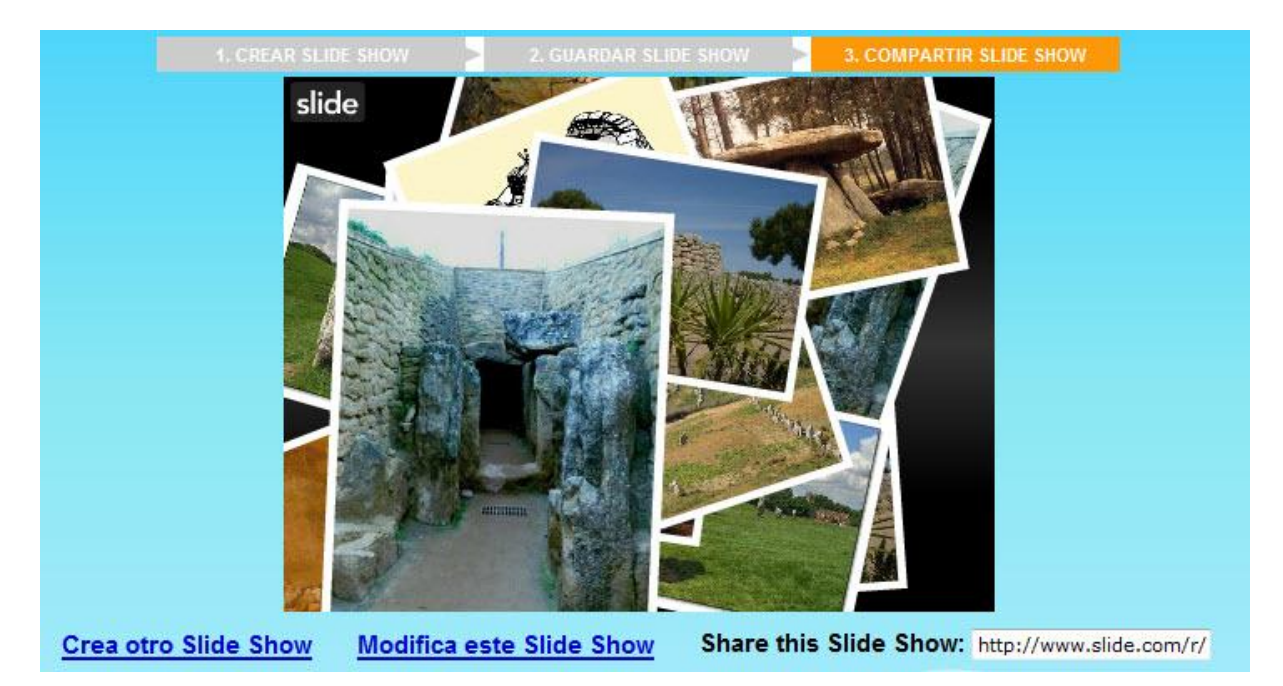

A continuación se muestra el código de integración HTML de la presentación para los distintos formatos de blog. En este caso la tarea consiste en integrarla en el blog abierto en Blogger –existiendo variadas opciones para integrarlo en otras redes sociales-; una vez seleccionado el texto hacemos clic derecho sobre este cuadro y elige **Copiar** en el menú contextual que se muestra; también se puede copiar mediante la combinación de teclas **Ctrl+C**:

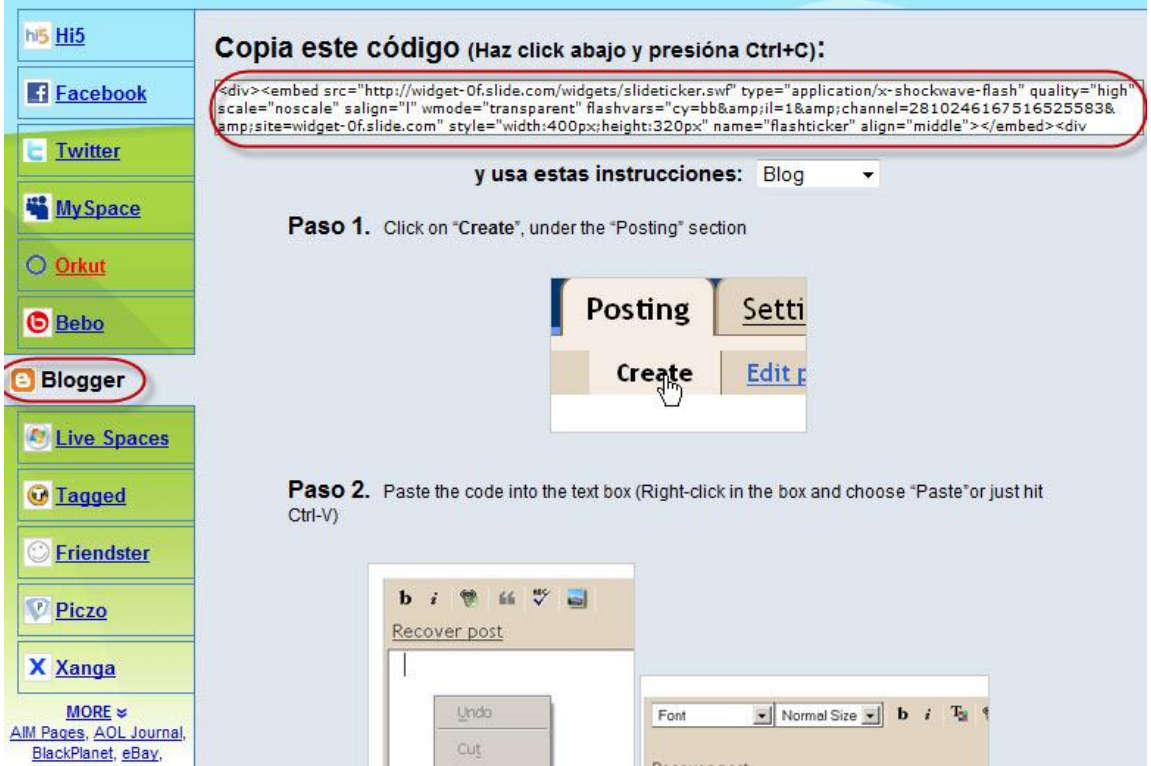